**Edition 20 Fall 2023** 

### THE PHC CERNER LEARNER

#### **. . . . . . . . . . . . . . .** . From the desk of Dr. Janet Simons Your by physicians, for physicians source for CST Cerner information at PHC

 $\bullet$  $\bullet$ 

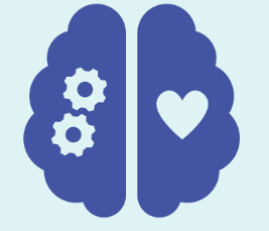

#### MENTAL HEALTH SPECIAL EDITION

This edition of the Learner is dedicated to important changes to the Mental Health Act and associated forms and workflows in Cerner. The changes go live on September 20, 2023.

We've also included information on document distribution so you can better understand who sees which notes and how.

A great one to keep handy for future reference!

*~Janet*

## TWO FORMS, TWO STEPS

. . . . . . . . . . . . . . . . . .

Changes come in twos!

The old Form 4 is now two Forms – 4.1 and 4.2. This replaces the old 'Form 4x2' process. A physician or NP can fill out Form 4.1 for a 48 hour hold. A second physician must complete a Form 4.2 within those 48 hours to extend the certification up to one month less a day. Both forms must now also have a second signature from a facility director (this is not a clinical second signature but a check that the form was completed in full).

In addition to the Form 4.1 or 4.2, in Cerner we also need to order an appropriate Powerplan Module. This places the certification order in Cerner so that it can be found easily and triggers tasks to nursing and social work to provide other important documents to the patient. It also creates an alert when the Form is close to expiring so we are not caught off guard by a certifcation ending.

A step by step for both steps (Form and Powerplan) is on page two!

### WHERE DO YOUR DOCUMENTS GO?

Certain Note Types in Cerner automatically get copied to the Primary Care Provider on record as well as any referring physicians. These copies are not immediately obvious however because the copies happen on the Exceleris side once the document leaves Cerner. For your reference, the following document types DO autodistribute to the PCP and Referring:

- Admission Note
- Clinic Note
- **Consult Note**
- Procedure Note
- Operative Note
- Case Conference
- Transfer Note
- Discharge Summary

For all other note types, it's safest to manually add any CCs.

If you are not sure what type you are creating, check the blue text at the bottom of your screen:

Note Details: Admission Note Provider, TestUser, Gener.

## ELECTRONIC FORMS 4.1/4.2

The new electronic forms are quite nifty but they are hiding in a part of Cerner Powerchart you may not have used before called PDF Forms. This section can be found in the blue bar on the left hand side of the chart.

 $\mathbf{a} \cdot \mathbf{a} \cdot \mathbf{a} \cdot \mathbf{a}$ 

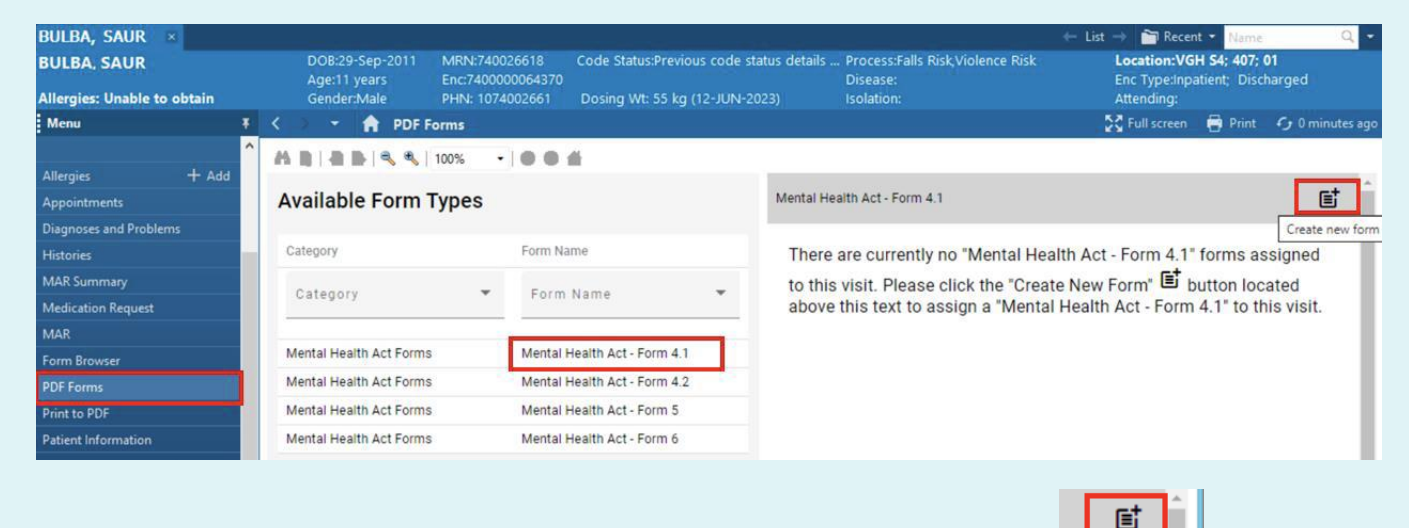

Once you find that, it's fairly straightforward: select the appropriate form and then click the LCreate new form I button. The form is a fillable PDF which will guide you through – be sure to fill out all four sections. Then click sign.

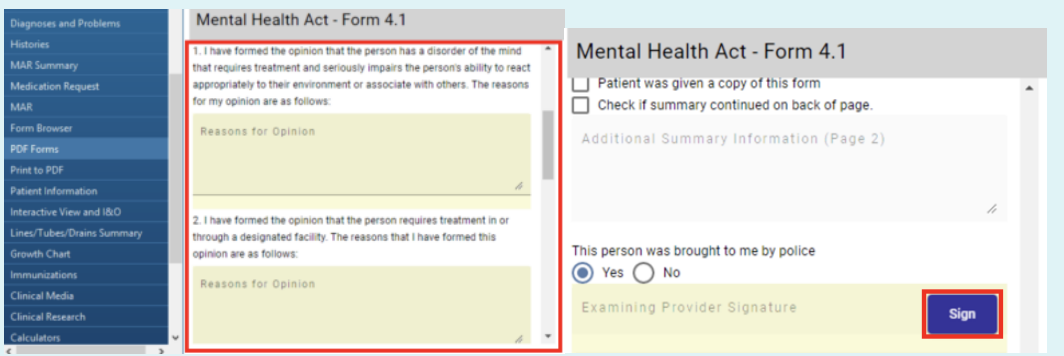

Note that the Director delegate for your area (check with nursing leadership who this is) will need to be notified so that they can go into the form and do the second signature before the Form is valid. Workflows for this step will vary by area.

# MHA POWERPLANS

The Powerplan Modules have changed slightly to reflect the new forms. As a reminder you still need to do both steps: Form and Powerplan. You can find the appropriate plan in your Quick Orders or by searching "MHA" under Orders.

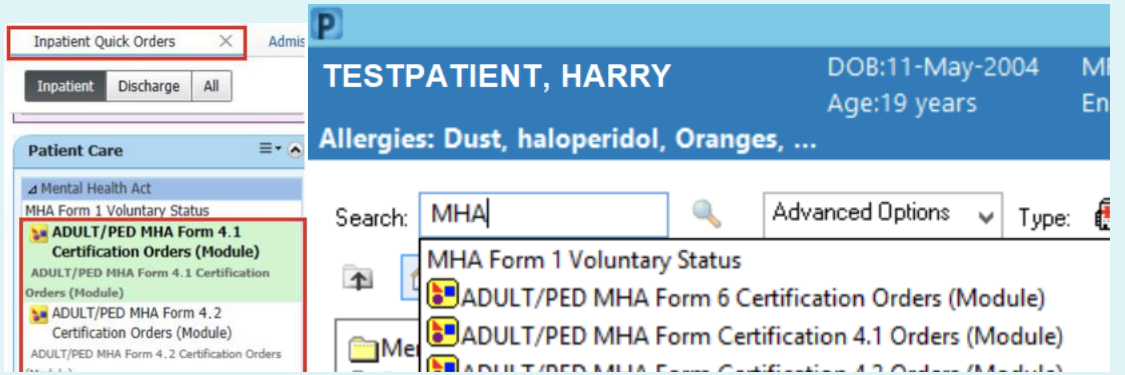

# DECERTIFYING IN CERNER

 $\bullet$ 

Check out the handy guide below for a step by step of how to decertify in Cerner.

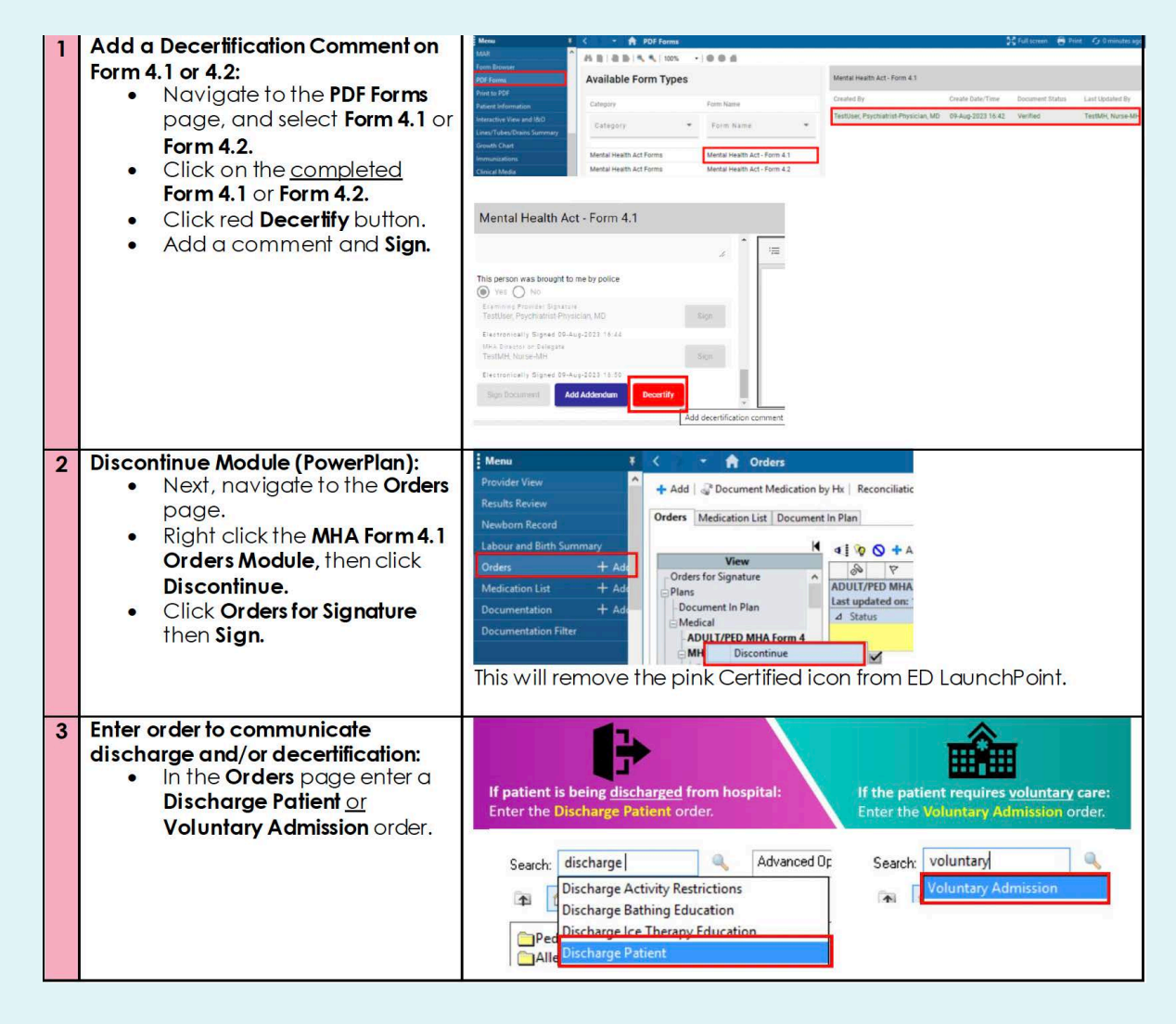

#### Looking for more?

Additional information about the Mental Health Act changes can be found on the PHC Intranet at https://connect.phcnet.ca/clinical/programs/ment al-health/mental-health-act